## **LP-1521 Enrutador de banda ancha Manual 123 Cómo crear una cuenta para DDNS**

**LP1521\_M123\_SPN02W**

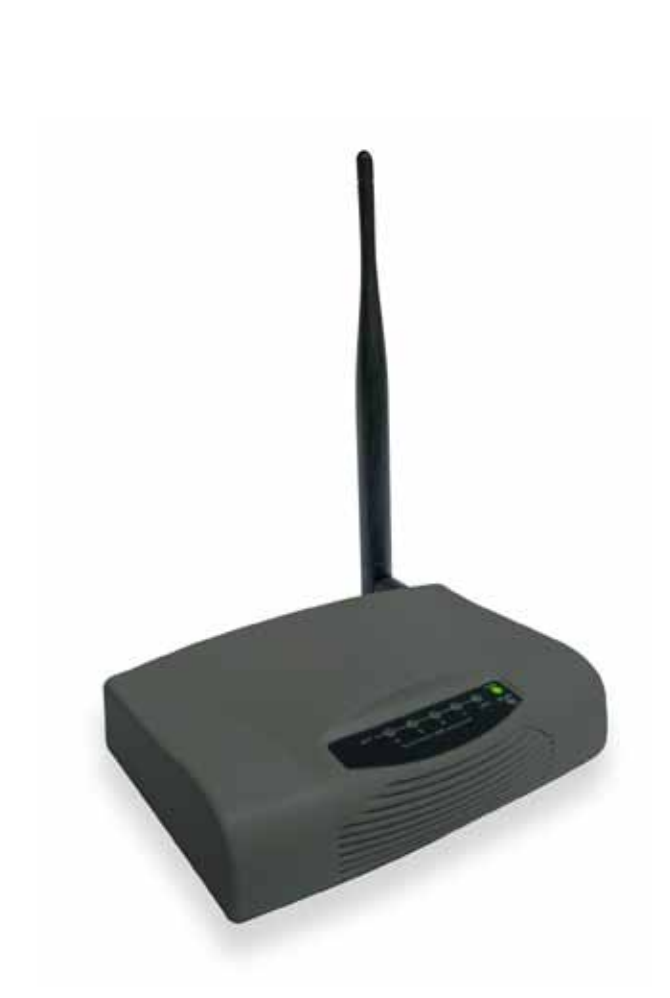

# **LP-1521 Enrutador de banda ancha Manual 123 Cómo crear una cuenta para DDNS**

### **LP-1521 Enrutador de banda ancha Manual 123 N Cómo crear una cuenta para DDNS**

#### **1**

### **¿Qué es DDNS ?**

DDNS es una funcionalidad que provee la opción en las conexiones con IP dinámicas de actualizar un registro del IP cambiante en esas conexiones contra un dominio dinámico, esto se traduce en que si usted posee un proveedor de servicio de Internet el cual le asigna una dirección dinámica, al cambiar, ésta se asocia a un nombre virtual por el cual usted podrá acceder al equipo desde cualquier punto de Internet. Antes de existir DDNS sólo se podía acceder al equipo mediante una dirección fija.

### **2**

### **¿Cómo funciona DDNS?**

Cuando su proveedor de servicio de Internet le asigna direcciones dinámicas, su IP cambia cada cierto tiempo, por lo que usted creará una cuenta asociada a su equipo el cual posee la funcionalidad de DDNS y deberá crear un alias que también estará asociado. Una vez que el proveedor cambie el IP de su equipo, el equipo automáticamente irá al servidor donde está ese alias y cambiará el IP por el nuevo. Si usted efectúa una consulta en Internet de ese alias, le retornará el IP que posee en ese momento.

### **3**

### **¿Cómo puedo crear esta cuenta?**

Existen varios proveedores que ofrecen el servicio de DDNS, uno de los más conocidos es: www.dyndns.org. Para crear el alias, primero deberá crear una cuenta.

**3.1** Abra el navegador y coloque la dirección: www.dyndns.org **,** tal como se muestra en la **Figura 1**.

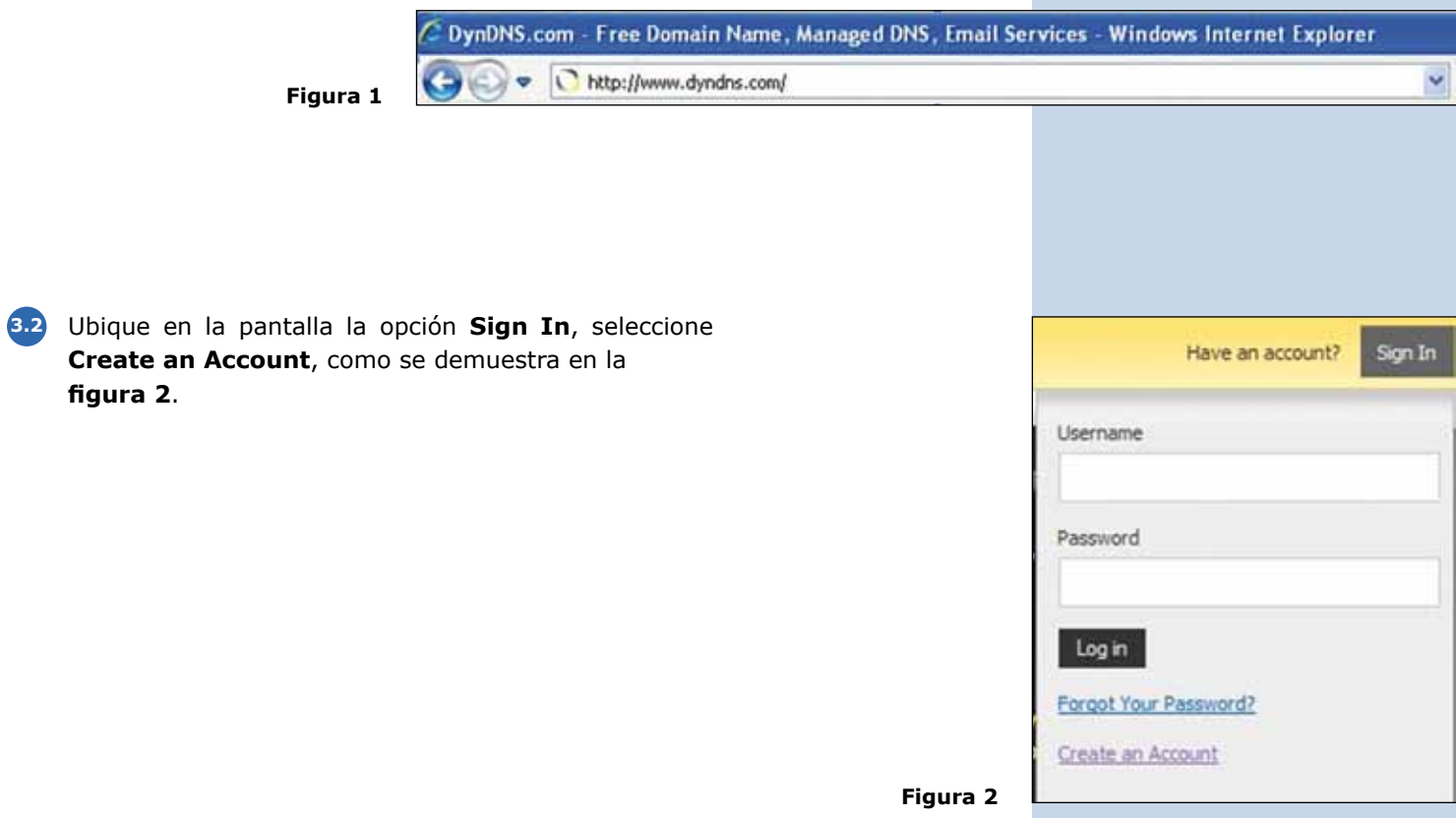

Rellene los datos correspondientes en la ventana de **3.3** la **Figura 3** y seleccione **Create Account**, recibirá un correo electrónico en la cuenta indicada en el formulario, la cual tiene un link asociado, y deberá confirmar la creación de la cuenta.

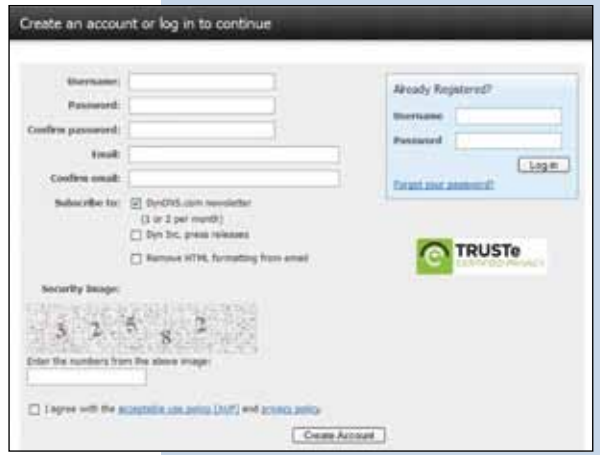

**4**

Una vez efectuado este paso, deberá volver a la página www.dyndns.org., tal como se demuestra en la **Figura 4**.

**Figura 3**

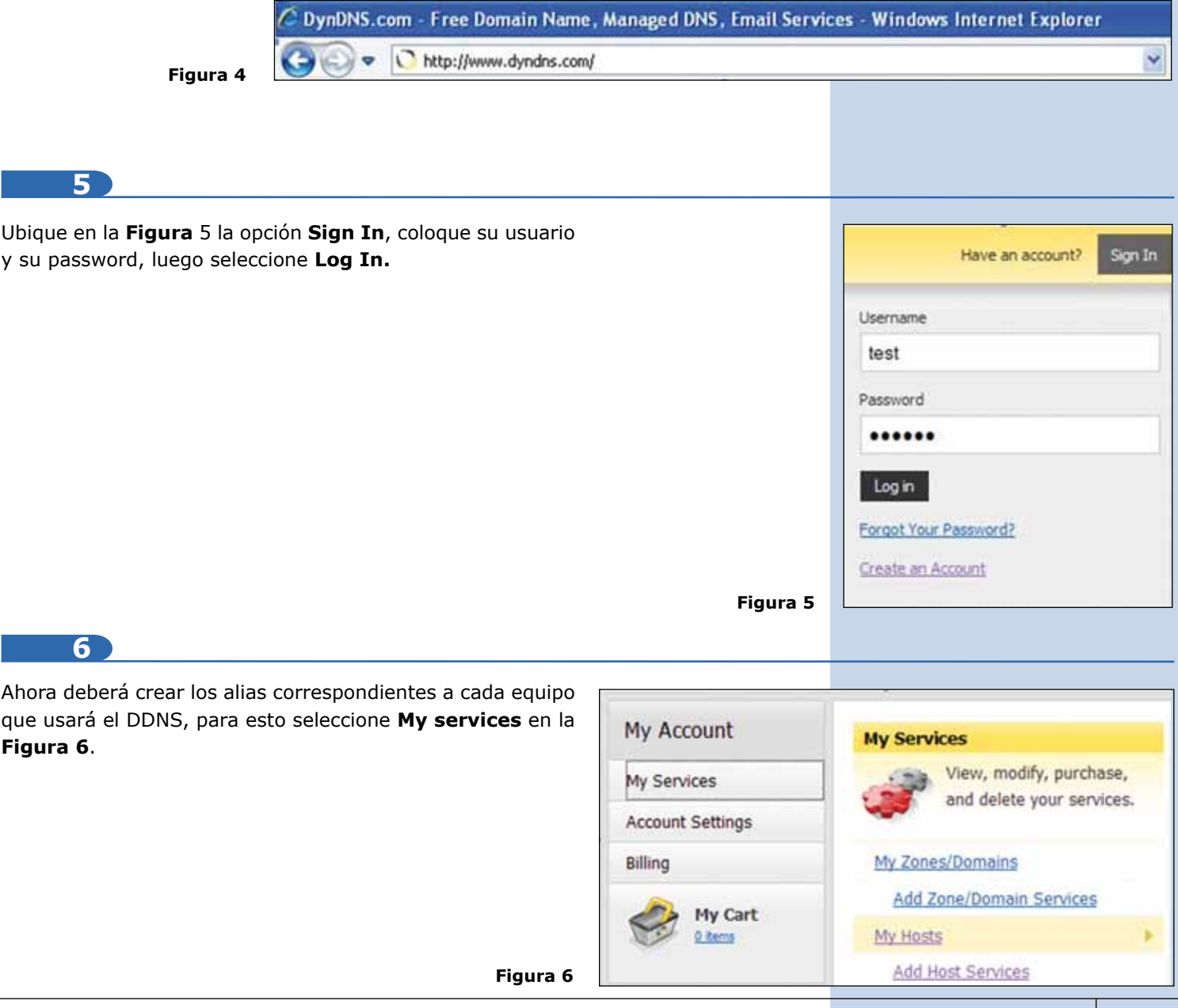

**7**

Una vez seleccionado **My Services**, baje hasta casi el final de la página y ubique la opción **Add Host Services**. Es importante recalcar que se le permite un máximo de 5 host de forma gratuita. Después de esta cantidad, tiene dos posibilidades, o crear otra cuenta o cancelar por el servicio. (Ver **Figura 7**).

**Figura 7**

**Host Services** 

Details - Add Hostname - Host Update Logs

**8**

Al seleccionar en la ventana de la **Figura 8 Add Hostname**, deberá llenar los campos indicados en la forma. Primero **Hostname**, este campo debe ser el nombre con el que va a acceder el equipo desde Internet y se verificará si está disponible, luego la extensión, la cual podrá escoger a su predilección. En este ejemplo usaremos **dyndns.org**, esto conformará el nombre completo de su acceso al alias, por ejemplo: **Lanprotest.dyndns.org.** A continuación deberá suministrar un IP para lo cual está dispuesto un link de color azul que dice: **Your Current location's IP address is,** si lo selecciona, automáticamente colocará ese IP en la casilla de **IP Address**. Recuerde que una vez que agregue los datos en su equipo, automáticamente cambiará este valor, por lo cual no debe preocuparse. **Figura 8**

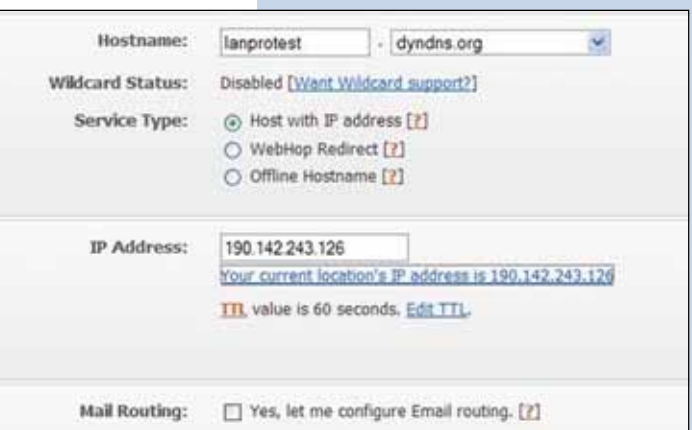

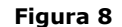

**9** En la **Figura 9** continúe hacia la parte inferior de la página y seleccione **Add To Cart. Figura 9 10** Luego ubique al final de la página la opción: **Next** y selecciónela, (ver **Figura 10**). **Figura 10 11** En la **Figura 11** ubique y seleccione al final de la página la opción **Activate services. Figura 11**

### **12**

Esta le indicará que el servicio de ese alias está activado y podrá agregar más si lo requiere, recuerde que es un alias por equipo que use DDNS y soporta gratis un máximo de 5 alias. Para agregar el siguiente alias selecione en la **Figura 12 Add New Host**, el cual lo llevará al paso Nro. 8 de este manual 123.

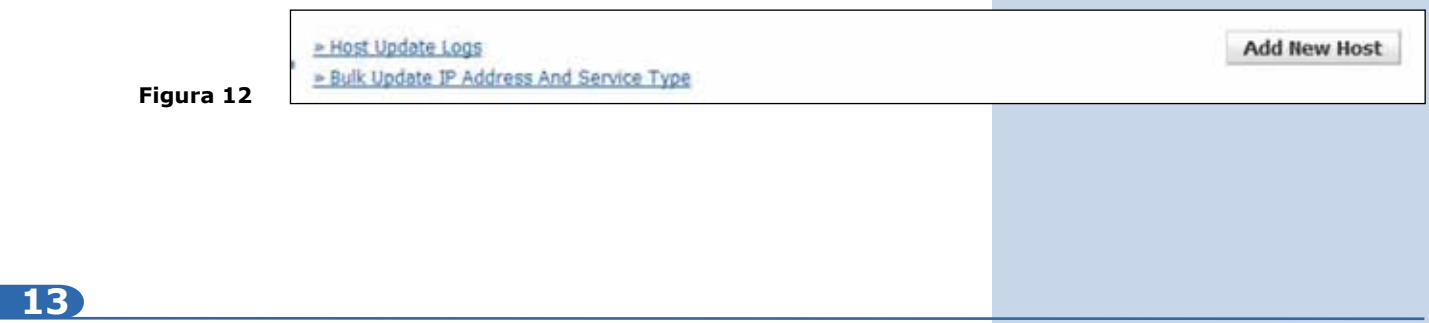

Con esto habrá configurado su cuenta DDNS y sus Alias. El siguiente paso es configurar el equipo que usará este servicio. Para esto recuerde consultar el 123 correspondiente.